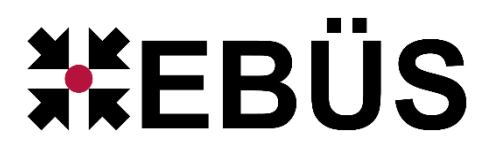

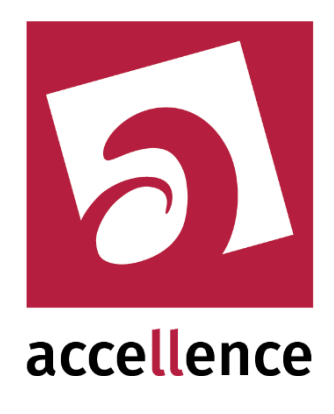

# **FileZilla Konfigurations-Updater**

Service zum automatischen übertragen der FTP-User aus EBÜS-Config in FileZilla

Status: Veröffentlicht<br>Redaktion: Tobias Oecke Tobias Oeckermann

Dieses Dokument ist geistiges Eigentum der Accellence Technologies GmbH und darf nur mit unserer ausdrücklichen Zustimmung verwendet, vervielfältigt oder weitergegeben werden. Änderungen und Irrtümer vorbehalten.

> Accellence Technologies GmbH · Garbsener Landstr. 10 · 30419 Hannover Tel. 0511 277-2400 · Fax 0511 277-2499 · E-Mail: info@accellence.de · Website: www.accellence.de

# **Inhalt**

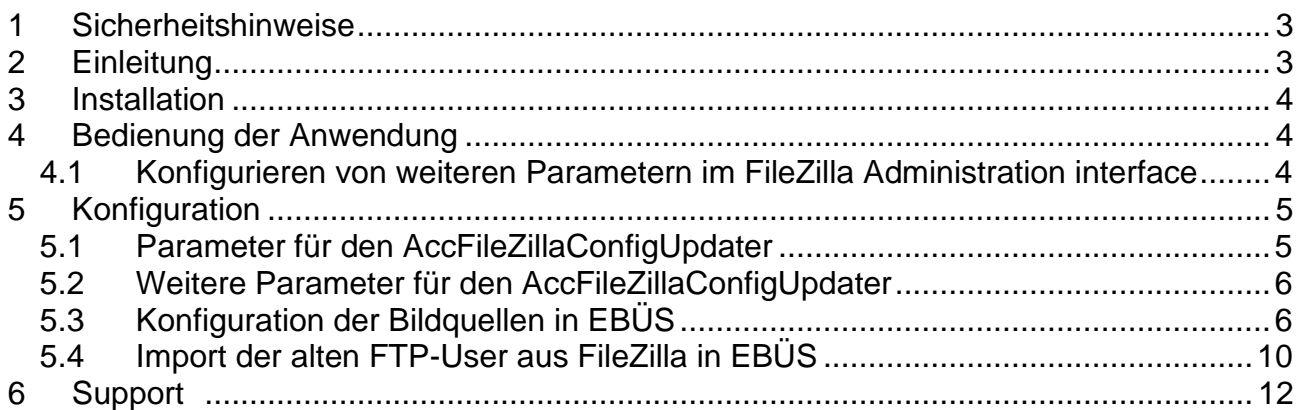

### **Referenzierte Dokumente**

<span id="page-1-2"></span><span id="page-1-1"></span><span id="page-1-0"></span>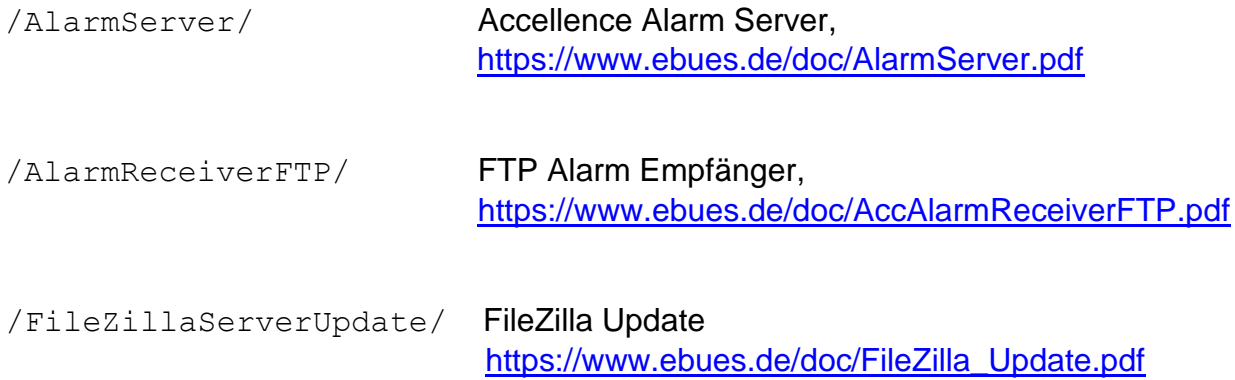

### <span id="page-2-0"></span>**1 Sicherheitshinweise**

Wir freuen uns, dass Sie sich für den *AccFileZillaConfigUpdater* entschieden haben und möchten Ihnen nun alle erforderlichen Informationen geben, damit Sie die Funktionen dieser Software optimal und sicher nutzen können.

Bitte erstellen Sie regelmäßig Sicherheitskopien von Ihren Daten, insbesondere vor der Installation neuer Software oder der Verwendung neuer Funktionen.

Accellence Technologies übernimmt keine Haftung für Datenverlust!

Bitte beachten Sie die Handbücher zu Ihrem PC und der darauf installierten Windows-Version. Kenntnisse im Umgang mit dem PC und mit Windows werden von diesem Handbuch vorausgesetzt.

Für den Betrieb der Anwendungen *AccFileZillaConfigUpdater* müssen FTP-Server und die Anwendung *AccAlarmServer* eingerichtet werden. Dies beeinflusst die Zuverlässigkeit und Datensicherheit aller angeschlossenen Computer. Daher dürfen die erforderlichen Einstellungen nur von dafür qualifiziertem Personal vorgenommen werden. Alle Netzwerkzugänge sind mit geeignet konfigurierten Routern, Firewalls und Virenscannern zu sichern, die jeweils auf aktuellem Sicherheitsstandard zu halten sind.

Moderne Technologien wie der *AccFileZillaConfigUpdater* unterliegen im Zuge der laufenden Entwicklung einer ständigen Veränderung und Verbesserung. So kann es sein, dass Teile der hier beschriebenen Funktionen und Bildschirmdarstellungen sich mittlerweile verändert haben. Fragen Sie im Zweifelsfall bei unserer Hotline nach oder informieren Sie sich auf unserer Website über den aktuellen Stand.

Aktuelle Dokumente zu EBÜS finden Sie unter → [www.ebues.de/docu.](http://www.ebues.de/docu)

### <span id="page-2-1"></span>**2 Einleitung**

EBÜS bietet die Komponente AccAlarmReceiverFTP an, welche den Empfang von Alarmbildern und Meldungstexten über das File Transfer Protokoll (FTP) ermöglicht. Hierfür ist im Setup des AccAlarmServer der FileZilla FTP Server auswählbar, welcher genau diese Funktion unterstützt. (Für weitere Information siehe Dokument [/AlarmReceiverFTP/](#page-1-0))

In diesem Dokument wird die Funktion des AccFileZillaConfigUpdater beschrieben, welcher es ermöglicht die Benutzerdaten für die FTP-Übertragung, direkt aus EBÜS-Config zu konfigurieren. Der AccFileZillaConfigUpdater läuft als unabhängiger Windows Service im Hintergrund und überträgt die Nutzerdaten aus der von EBÜS-Config bereitgestellten Konfigurationsdatei in die Konfiguration von FileZilla.

## <span id="page-3-0"></span>**3 Installation**

#### **Achtung**:

Um den AccFileZillaConfigUpdater zu nutzen ist eine EBÜS-Version von mindestens 2.2.1.9 erforderlich.

Der AccFileZillaConfigUpdater ist ab Version 3.4.1.0 im AccAlarmServer Setup enthalten. Um den AccFileZillaConfigUpdater nutzen zu können, muss die im Setup mitgelieferte Version 1.5.0 vom FileZilla Server installiert werden. Alle vorherigen und neueren Versionen von FileZilla besitzen eine andere Datei Struktur und sind daher nicht mit dem AccFileZillaConfigUpdater kompatibel. Weitere Informationen zum FileZilla Update und dem FTP-Server entnehmen sie bitte folgenden Dokumenten: [/AlarmReceiverFTP/](#page-1-0) und [/FileZillaServerUpdate/](#page-1-1).

Diese Installation des AccFileZillaConfigUpdater erfolgt über die Installation des Accellence Alarm Servers (siehe [/AlarmServer/](#page-1-2)). Dort muss die Option "FileZilla Konfigurations Updater" ausgewählt werden.

### <span id="page-3-1"></span>**4 Bedienung der Anwendung**

Die Komponente AccFileZillaConfigUpdater wird als Betriebssystemdienst installiert. Sie arbeitet nach dem Programmstart völlig selbständig und benötigt daher für die Konfiguration von FileZilla keine Benutzerinteraktionen.

Der AccFileZillaConfigUpdater erstellt aber eine Logdatei, welche unter "<AlarmServerVerzeichnis>\log\AccFileZillaConfigUpdater" liegt.

Im AccAlarmServer Verzeichnis kann zudem unter dem Pfad *"\config\AccFileZillaConfigUpdater"* in der Datei *"AccFileZillaConfigUpdater.conf"* das Logging Level eingestellt werden. Dabei sind die Level "Fatal", "Critical", "Warning" und "Debug" gültig.

### <span id="page-3-2"></span>**4.1 Konfigurieren von weiteren Parametern im FileZilla Administration interface**

Im FileZilla Administration interface ist es möglich weitere Parameter für jeden FileZilla User zu konfigurieren.

Aber Version 3.5.0 vom FileZillaConfigUpdater bleiben diese Parameter auch bei User die EBÜS-Config erstellt wurden, erhalten.

### <span id="page-4-0"></span>**5 Konfiguration**

Die Einstellungen für den Accellence Alarm Server und seiner verschiedenen Software-Komponenten erfolgt zentral über die Konfigurationsdatei AccAlarmServer.xml,die während der Installation im Installations-Verzeichnis des AccFileZillaConfigUpdaters abgelegt wird, z.B. C:\EBÜS\Alarmserver.

Für beachten Sie für die Konfiguration der AccAlarmServer.xml die Hinweise, die im Dokument [/AlarmServer/](#page-1-2) gegeben werden.

Im Folgenden werden nun die einzelnen Konfigurationsparameter für den AccFileZillaConfigUpdater und die Bedeutung der einzelnen Werte beschrieben.

### <span id="page-4-1"></span>**5.1 Parameter für den AccFileZillaConfigUpdater**

In der Kategorie FileZillaConfigUpdater der Konfigurationsdatei AccAlarmServer.xml werden Konfigurationswerte für die Übertragung der Konfiguration aus EBÜS-Config in FileZilla abgelegt.

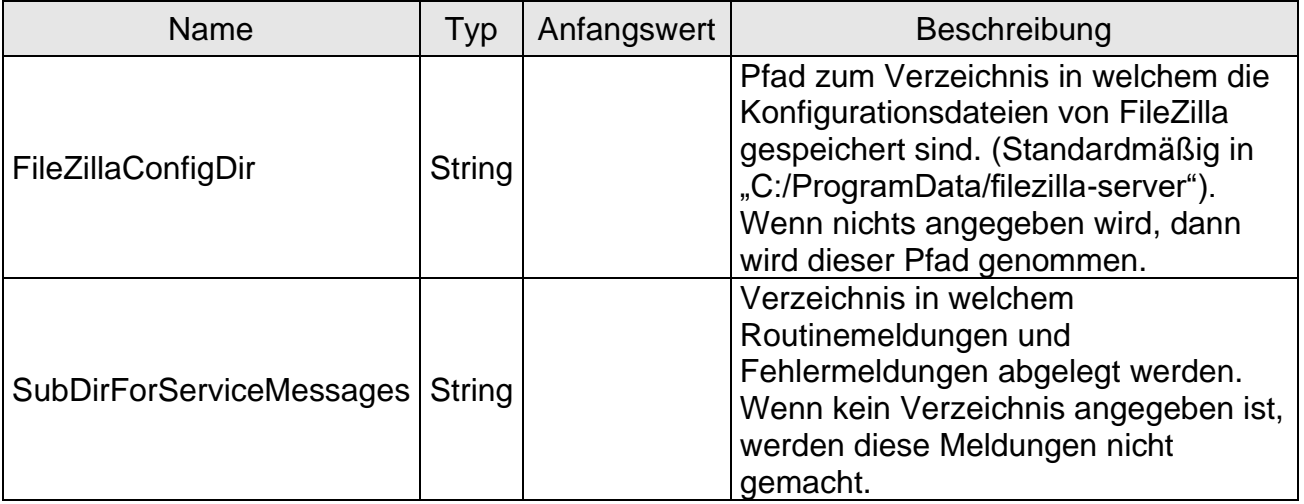

**Tabelle 5.1 Konfigurations-Parameter der Kategorie FileZillaConfigUpdater**

Nachdem man die Konfigurationswerte der AccAlarmServer.xml geändert hat, muss man den Dienst über den Taskmanager oder das Dienste Fenster neustarten, damit die Änderungen in Kraft treten.

### <span id="page-5-0"></span>**5.2 Weitere Parameter für den AccFileZillaConfigUpdater**

Die folgenden Parameter können zudem über die AccAlarmServerManagerUI konfiguriert werden. Bitte beachten Sie hierzu die Hinweise, die im Dokument [/AlarmServer/](#page-1-2) gegeben werden.

#### **Für Routinemeldungen:**

Wenn der Service Routine- und Fehlermeldungen an EBÜS schicken soll damit die Benutzer über Ausfälle des Services benachrichtigt werden, muss man wie oben beschrieben den Parameter "SubDirForServiceMessages". Zudem muss in der Kategorie "AlarmManagementSystem" der Parameter "RoutineCallIntervalMinutes" gesetzt werden, welcher das Intervall der geschickten Routinemeldungen angibt.

#### **Ordner fürs auslesen der Konfigurationen aus EBÜS:**

EBÜS-Config speichert die Konfiguration für den FTP-Server in der Datei \_FTP.cfg. Diese wird im Schutzobjekt Ordner von EBÜS abgespeichert. Der AccFileZillaConfigUpdater nutzt unter der Kategorie "AlarmManagementSystem" den Parameter "SoConfigPath", welcher den Pfad zum Schutzobjekte Ordner angibt. Dieser ist bei einer Standardinstallation bei der sowohl EBÜS als auch der AlarmServer installiert ist, automatisch gesetzt. Falls man den AlarmServer z.B. auf einer DMZ benutzt, muss dieser Parameter angepasst werden.

#### **User des AccAlarmReceiverFTP:**

Der User den der AccAlarmReceiverFTP nutzt um sich beim FTP-Server anzumelden wird ebenfalls automatisch vom AccFileZillaConfigUpdater in die FileZilla Konfiguration geschrieben. Nähere Infos wo und wie der Parameter dazu konfiguriert wird, finden sie im Dokument [/AlarmReceiverFTP/](#page-1-0).

### <span id="page-5-1"></span>**5.3 Konfiguration der Bildquellen in EBÜS**

Um Bilder von Bildquellen über FTP empfangen zu können, muss für jede Bildquelle die Einstellungen in EBÜS\_Config vorgenommen werden. Dabei müssen für jede Bildquelle jeweils die folgenden Parameter definiert werden (siehe [Abbildung 1\)](#page-6-0):

- FTP account: Account über den die Bilder empfangen werden soll
- Unterverzeichnis: Unterverzeichnis in dem die Bilder abgelegt werden

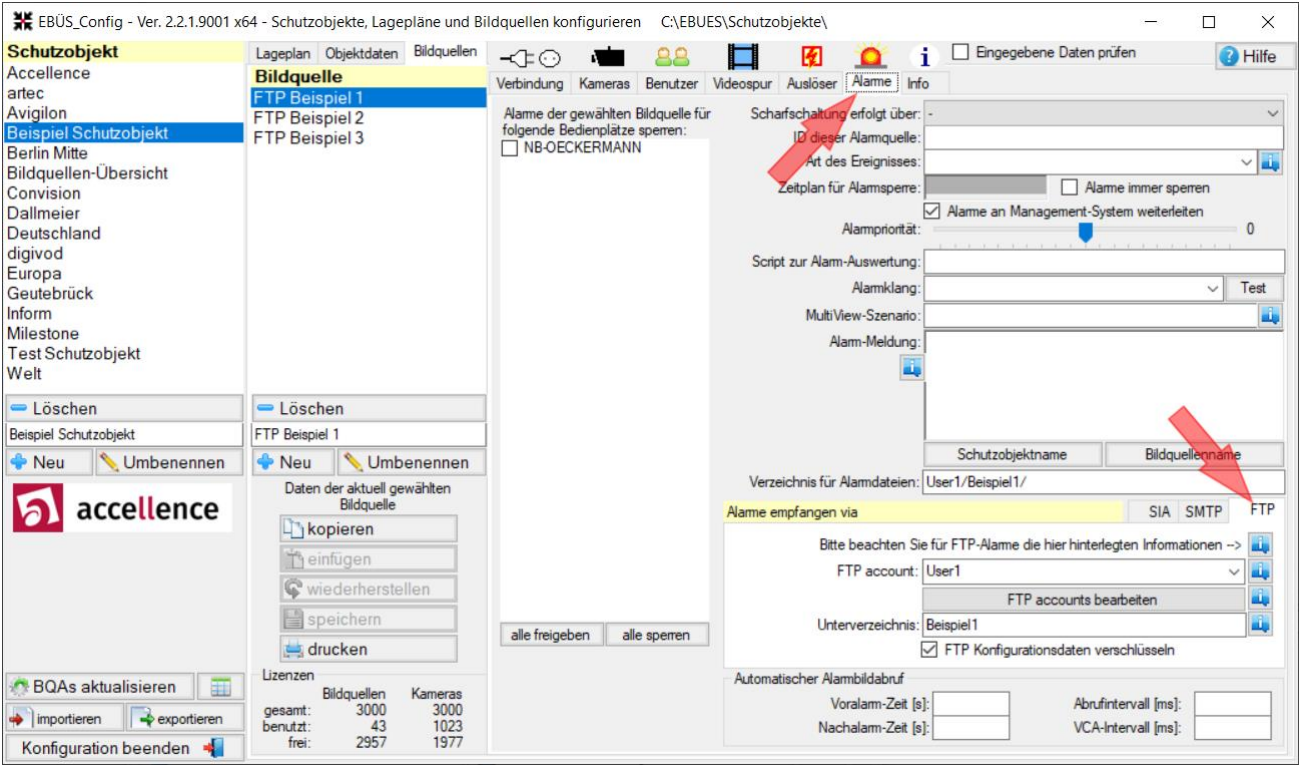

<span id="page-6-0"></span>**Abbildung 1: Beispiel für Konfiguration für den Alarmempfang via FTP**

Jeder FTP account ist jeweils ein User der in FileZilla angelegt wird. Diese können über die Schaltfläche "FTP accounts bearbeiten" verwaltet werden. Für jeden FTP account müssen jeweils die folgenden Parameter definiert werden (siehe Abbildung [Abbildung 2\)](#page-7-0):

- Bezeichner: Bezeichner für den FTP account
- Benutzername: Benutzername für den FTP empfang
- Passwort: Passwort für den FTP empfang
- Verzeichnis: Verzeichnis des FTP accounts, welcher unter dem FTP Root Verzeichnis liegt.

Ein FTP account kann dabei für beliebig viele verschiedene Bildquellen verwendet werden.

Das "Verzeichnis für Alarmdateien" wird dabei automatisch aus dem "Verzeichnis" des FTP accounts und dem "Unterverzeichnis" der Bildquelle zusammengesetzt. Der hier angegebene Pfad wird dann automatisch unterhalb des Verzeichnisses vom FTP-Pfad angelegt (siehe [/AlarmReceiverFTP/](#page-1-0)).

**Achtung:** FileZilla behandelt die Namen der User nicht Case sensitiv, was bedeutet, dass z.B. "USER1" und "user1" als der gleiche User behandelt werden. Nutzen sie daher jeden Namen egal in welcher Groß- und Kleinschreibung nur einmal.

Diese Parameter werden in der \_FTP.cfg Datei gespeichert, welche sich unter <Ebues-Verzeichnis>/Schutzobjekte befindet.

AccFileZillaConfigUpdater.doc Seite 7 / 12 Ver. 3.4

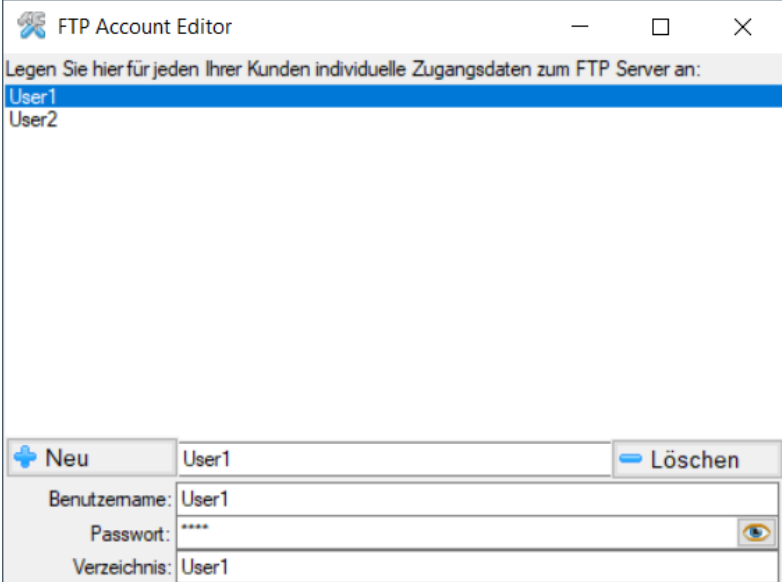

<span id="page-7-0"></span>**Abbildung 2: Beispiel für Konfiguration eines FTP accounts**

#### **Achtung:**

Wenn man Änderungen an den FTP-Einstellungen vorgenommen und gespeichert hat, sind die Daten nicht sofort gespeichert. Man muss noch einen Dialog öffnen und diesen bestätigen.

Nach dem Speichern taucht in der unteren linken Ecke ein gelbes Kästchen auf, mit der Aufschrift "Es stehen noch Aktionen aus", auf welches man klicken muss, um den Dialog zu öffnen (siehe [Abbildung 3](#page-8-0) und [Abbildung 4\)](#page-8-1).

#### Hinweis:

Der AccFileZillaConfigUpdater legt die Nutzer aus EBÜS-Config neben die bereits vorhandenen User, welche in FileZilla direkt angelegt worden sind, an. Falls man in EBÜS-Config für einen User den gleichen Namen benutzt wie ein bereits konfigurierter User in FileZilla, dann wird der User aus FileZilla überschrieben.

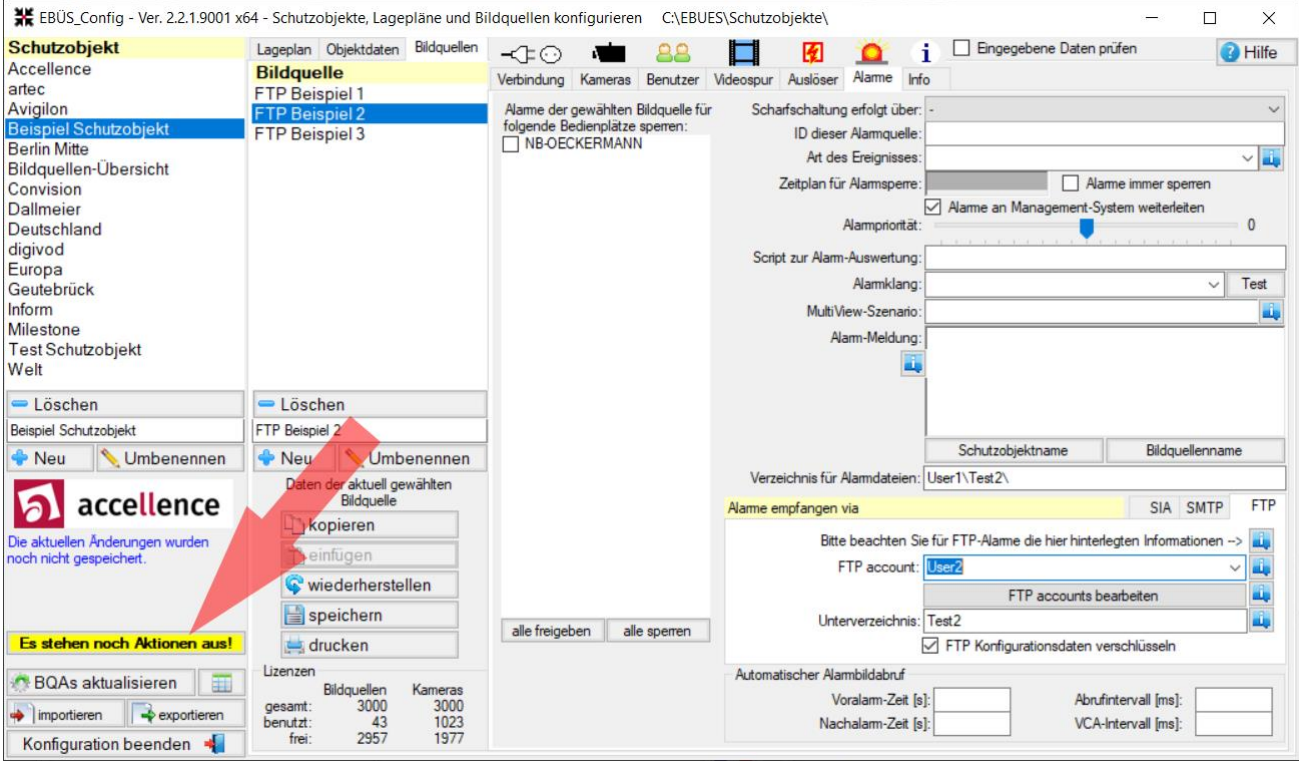

#### <span id="page-8-0"></span>**Abbildung 3: Beispiel für gespeicherte FTP-Einstellungen mit anschließender Warnung**

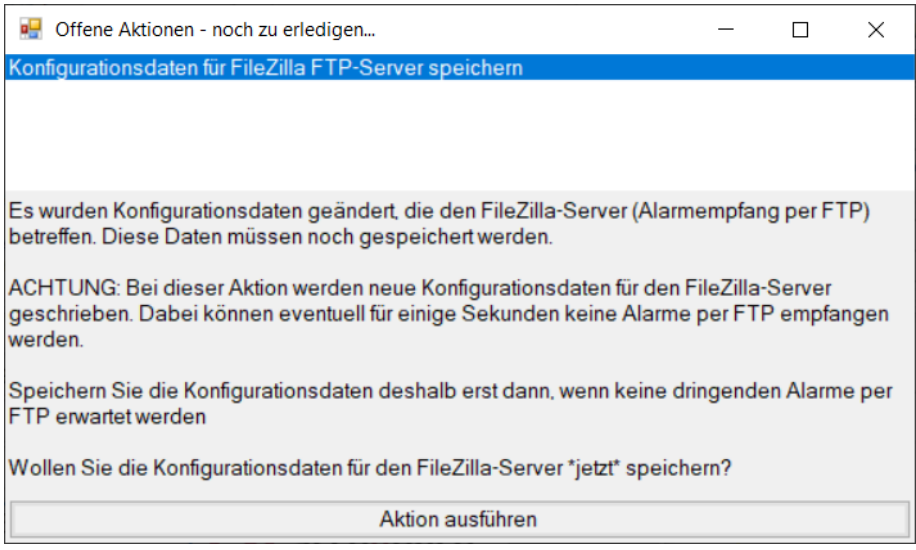

<span id="page-8-1"></span>**Abbildung 4: Beispiel für das Dialogfenster nach dem speichern der FTP-Einstellungen**

### <span id="page-9-0"></span>**5.4 Import der alten FTP-User aus FileZilla in EBÜS**

#### **Hinweis:**

Ein Import der in FileZilla konfigurierten User Accounts ist nicht zwangläufig nötig. Alle in FileZilla selbst konfigurierten User können weiterhin genutzt werden, auch wenn neue User in EBÜS-Config erstellt werden. Jedoch wird für eine zentrale Dokumentation und für die langfristige Datenpflege, ein kompletter Import empfohlen.

Bisher wurden alle FTP-User für FileZilla manuell über FileZilla selbst konfiguriert. Diese können automatisch in EBÜS importiert werden, indem sie folgenden Schritte befolgen:

Dafür einfach in EBÜS Config unten links auf den Button "importieren" und anschließend auf "Import FileZilla User Accounts" drücken, woraufhin sich ein neues Fenster öffnet (siehe [Abbildung 5\)](#page-10-0).

Im neuen Fenster kann nun über den Button "Load FileZilla XML file" oder durch einfaches "reinziehen" der Datei ins Fenster, die xml Datei ausgewählt werden, von der die FileZilla User importiert werden sollen. Der Import funktioniert dabei sowohl mit der "FileZilla Server.xml" aus der FileZilla Version 0.9.36 (zu finden unter "ProgramFiles (x86)\FileZilla Server") als auch mit der users.xml aus Version 1.5.0 (zu finden unter "ProgramData\filezilla-server"). Es sollte dabei zuerst eine Kopie der jeweiligen XML-Datei gemacht werden, welche anschließend für den Import genutzt wird, da es sonst zu Komplikationen bezüglich der Zugriffsrechte kommen kann.

Die FTP-Accounts werden nun aus der XML-Datei ausgelesen und in eine Tabelle geschrieben (siehe [Abbildung 7\)](#page-10-1).

#### **Achtung:**

Die Passwörter werden nicht automatisch importiert, da diese verschlüsselt sind. Wenn die FTP User Accounts importiert werden, muss für jeden User Account das Passwort noch einmal nachgetragen werden. Falls sie kein Passwort konfigurieren, wird FileZilla weiterhin das zuvor genutzte Passwort nutzen für den User Account.

Nun muss oben rechts in der Ecke des Fensters der "FTP root path" eingetragen werden, damit EBÜS weiß, welcher Teil des Pfades das FTP-Verzeichnis ist und welcher Teil das Unterverzeichnis des jeweiligen User Accounts.

Wenn alle Daten eingepflegt sind, werden durch einen Klick auf "Merge Data", alle validen Daten in EBÜS-Config übernommen.

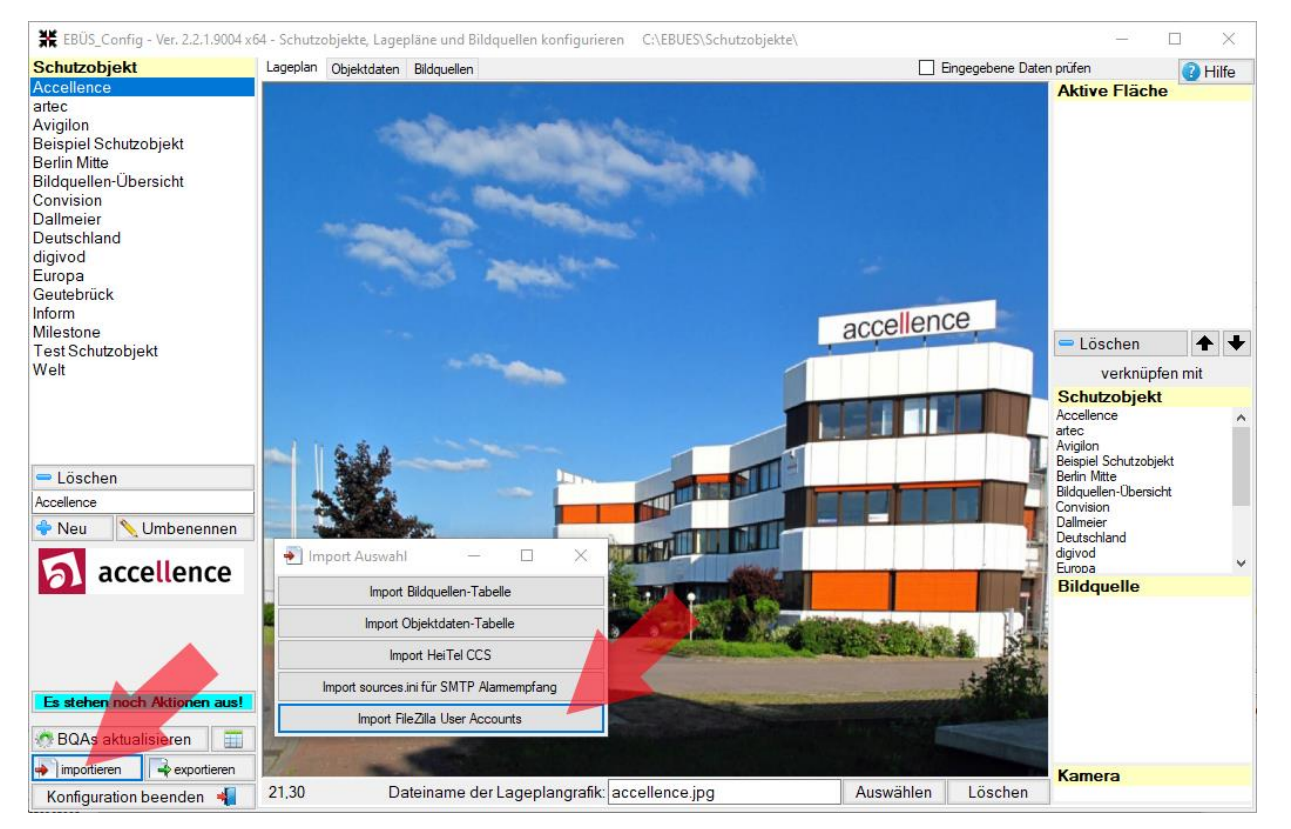

#### <span id="page-10-0"></span>**Abbildung 5: Buttons für den Import der FileZilla User Accounts**

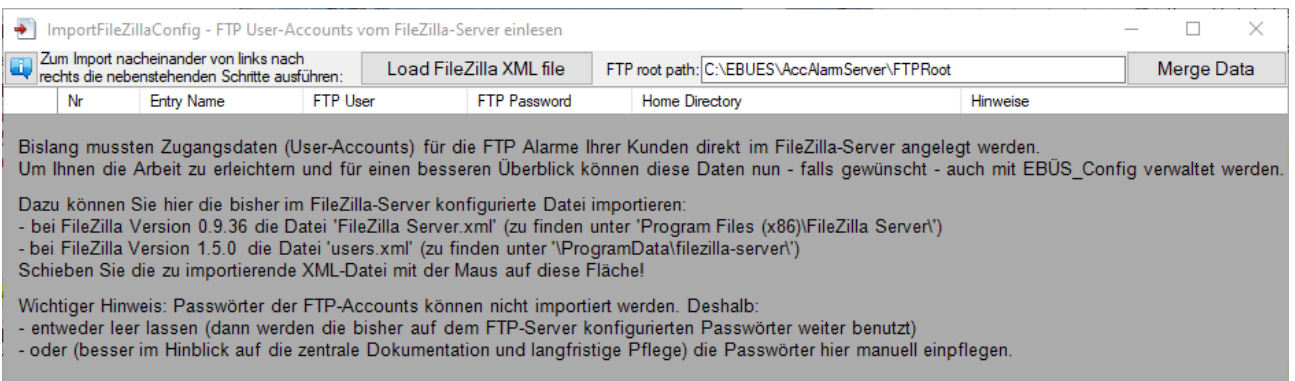

#### **Abbildung 6: Fenster für den Import von FileZilla User Accounts**

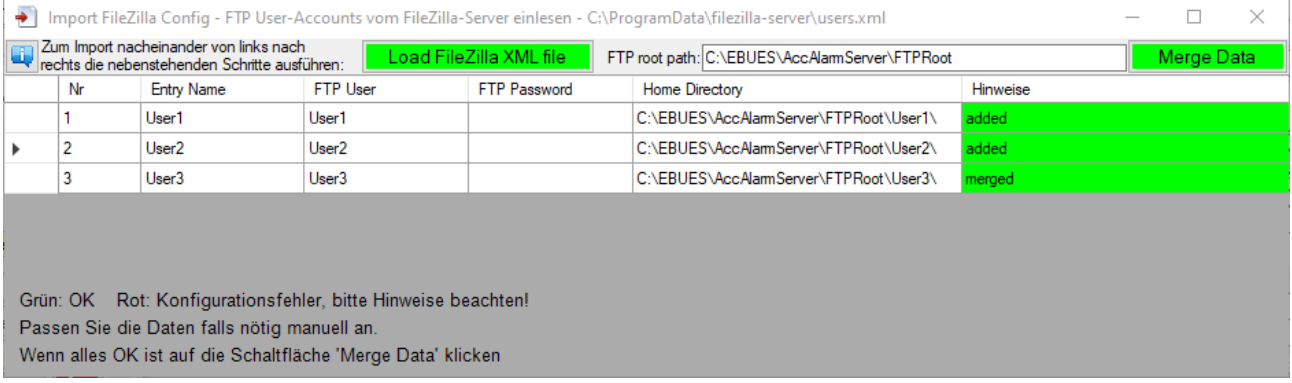

#### <span id="page-10-1"></span>**Abbildung 7: Gefundene und importierte FileZilla User Accounts**

### <span id="page-11-0"></span>**6 Support**

Haben Sie noch Fragen zu EBÜS? Dann wenden Sie sich bitte

- per E-Mail an support@accellence.de
- telefonisch unter 0511 277.2490

an unsere Hotline. Wir sind Werktags von 9:00-17:00 Uhr zu erreichen.

Aktuelle Informationen zu EBÜS finden Sie stets unter → www.ebues.de.

Wir wünschen Ihnen viel Erfolg bei Ihrer Arbeit mit EBÜS und stehen für Ihre Wünsche und Fragen jederzeit gern zu Ihrer Verfügung.